# **Starting Discussions and Suggestions in 'Edit' Mode**

ന In Edit mode, talks can be added **anywhere** on Confluence pages, including in the middle of the sentence.

- [Via Insert menu](#page-0-0)
	- [Talk Inline Comments](#page-0-1)
	- [Talk Suggestions](#page-1-0)
- [Keyboard Shortcuts](#page-2-0)
- [Using autocomplete](#page-2-1)
- Via button in the editor toolbar

#### <span id="page-0-0"></span>Via Insert menu

⋒

#### <span id="page-0-1"></span>**Talk Inline Comments**

- 1. Open the page on which you want to start a discussion and switch to the **Edit** mode.
- 2. Click where you want to add an inline comment.
- 3. Select **Talk** from the **Insert** menu, or use the keyboard shortcut **Ctrl+Alt+D**.

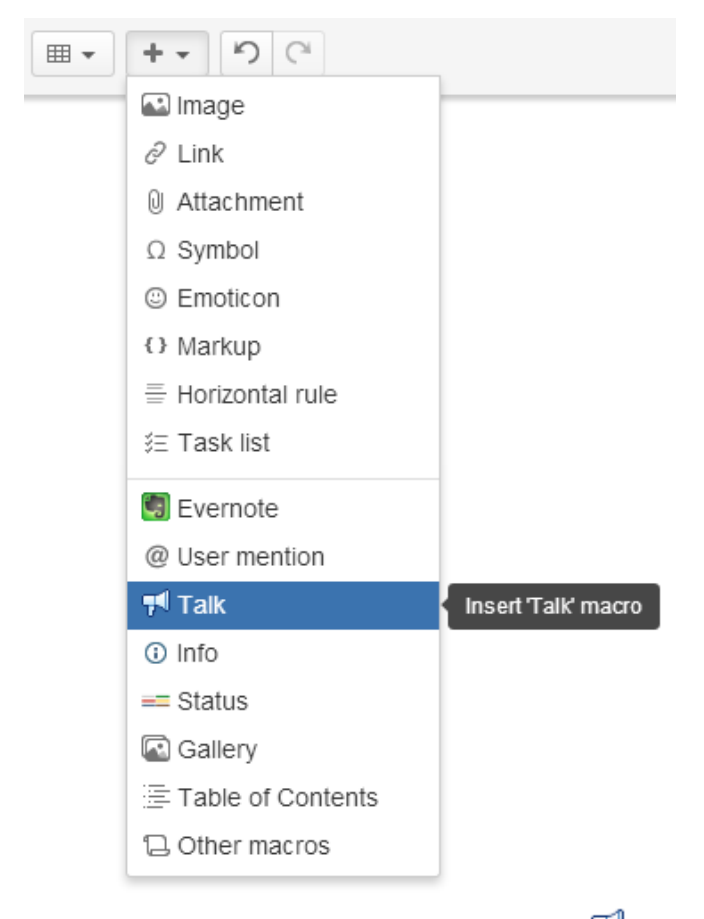

4. Enter your comment and click Save. You will see the Talk icon <sup>Trov</sup> next to the commented part, and your comment will be displayed to the right of the page content.

If you want to mention someone, type **@** and start typing their name. Choose the person you want to mention from the list of suggestions. That user will become the the [watcher](https://confluence.atlassian.com/display/DOC/Subscribing+to+Email+Notifications+of+Updates+to+Confluence+Content) of this page and will be receiving notifications when new talks are created or new replies are added on this page.

To insert links to other Confluence pages in a comment, press **[** and type a page name or paste a page URL to a comment. [Learn more](https://docs.stiltsoft.com/display/Talk/Adding+Links+to+Comments) about adding links in comments.

You can use wiki markup to format the entered text, please see [this](https://docs.stiltsoft.com/display/Talk/Using+Wiki+Markup+in+Comments) page for more info.

Instead of clicking Save, you can use the keyboard shortcut **Ctrl+Enter**.

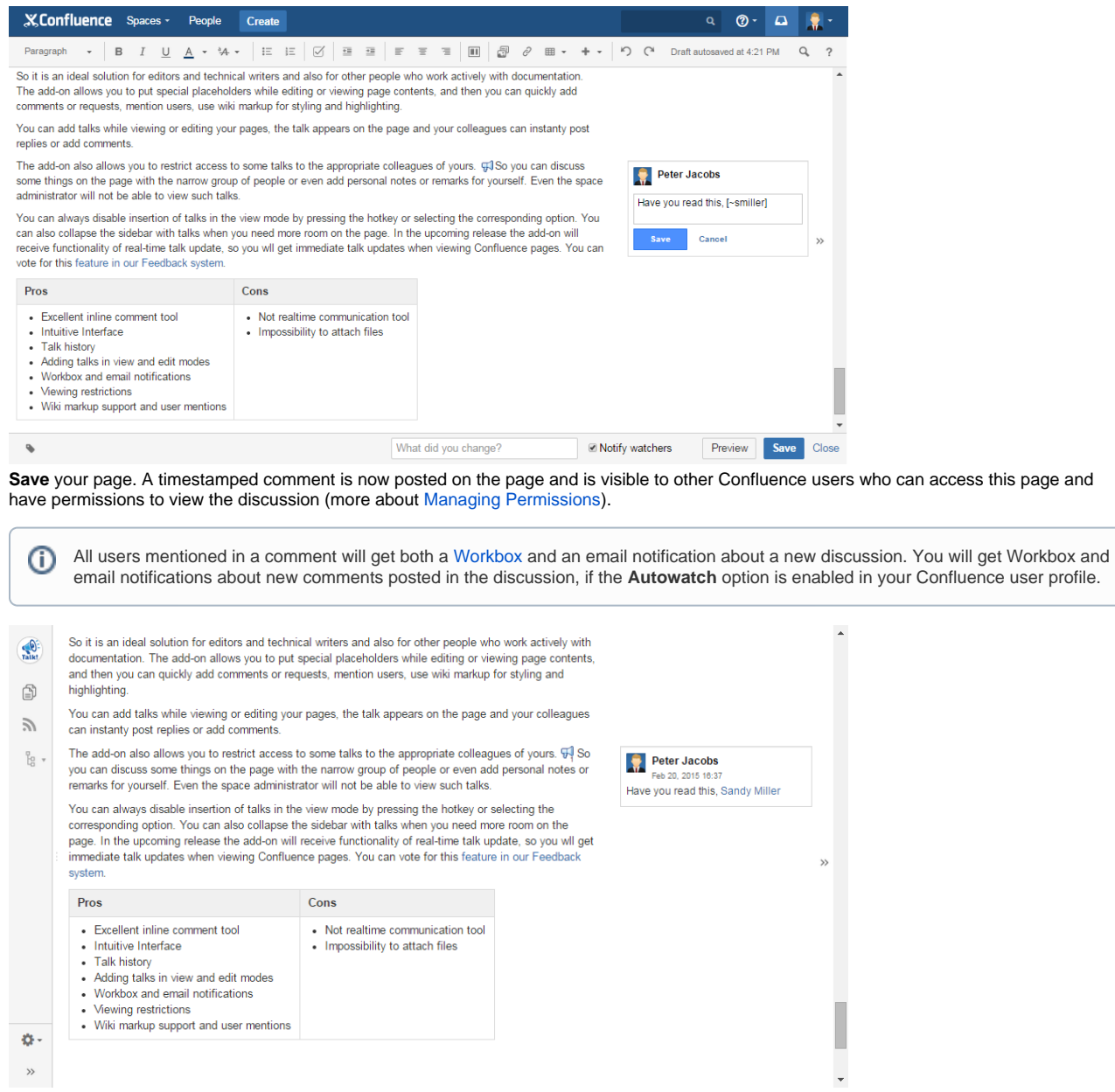

### <span id="page-1-0"></span>**Talk Suggestions**

5.

To add a suggestion while editing a page:

1. **Select the text** you want to suggest to change.

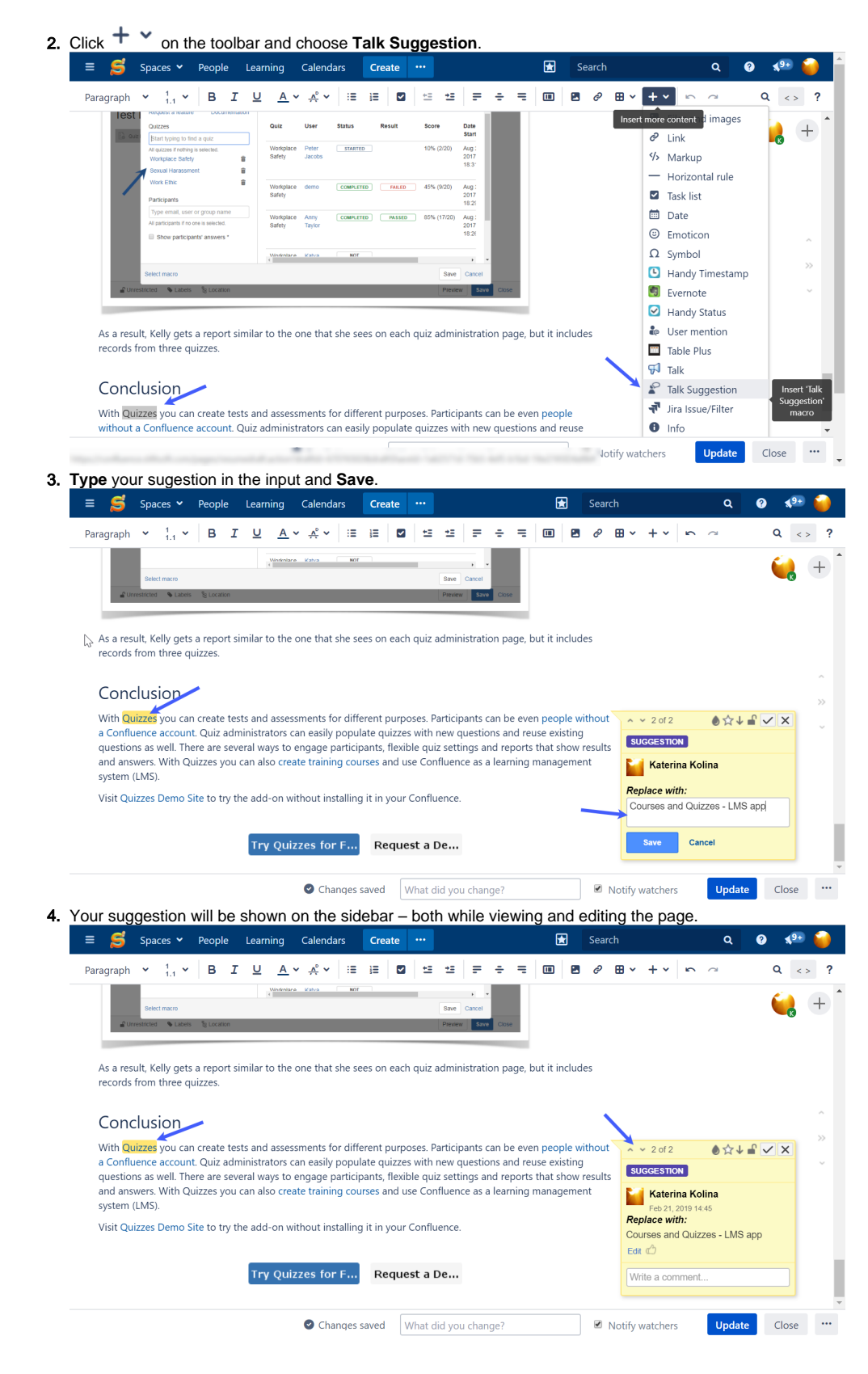

## <span id="page-2-0"></span>Keyboard Shortcuts

<span id="page-2-1"></span>You can use keyboard shortcuts in the editor:

- **Ctrl+Alt+C**  add a Talk inline comment in the editor
- **Ctrl+Alt+S** add a Talk suggestion in the editor

### Using autocomplete

You can use **autocomplete** to add Talk inline comments in Edit mode.

1. Click where you want to add a comment, type **{talk** and select **Talk** from the list of suggestions.

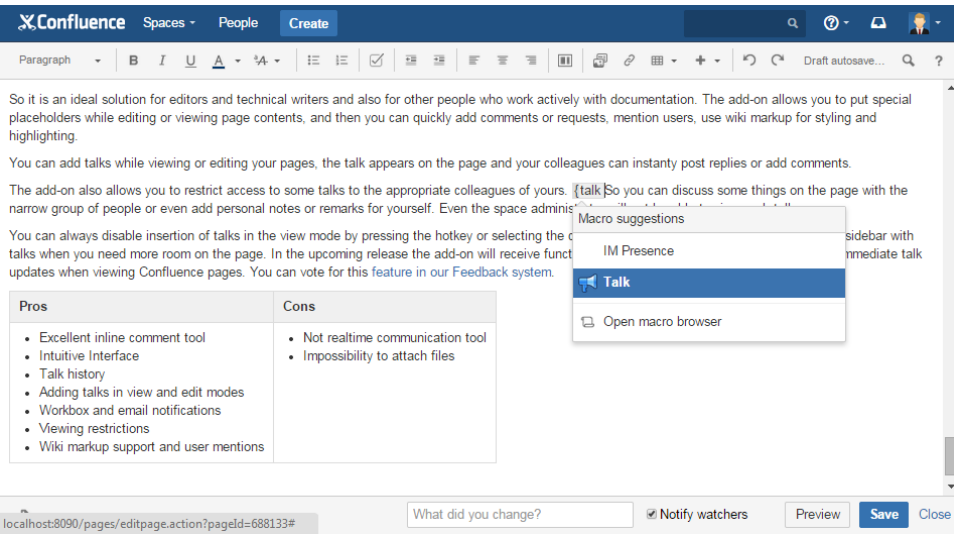

2. In the opened **Insert Talk Macro** dialog window, enter your comment in the Comment field.

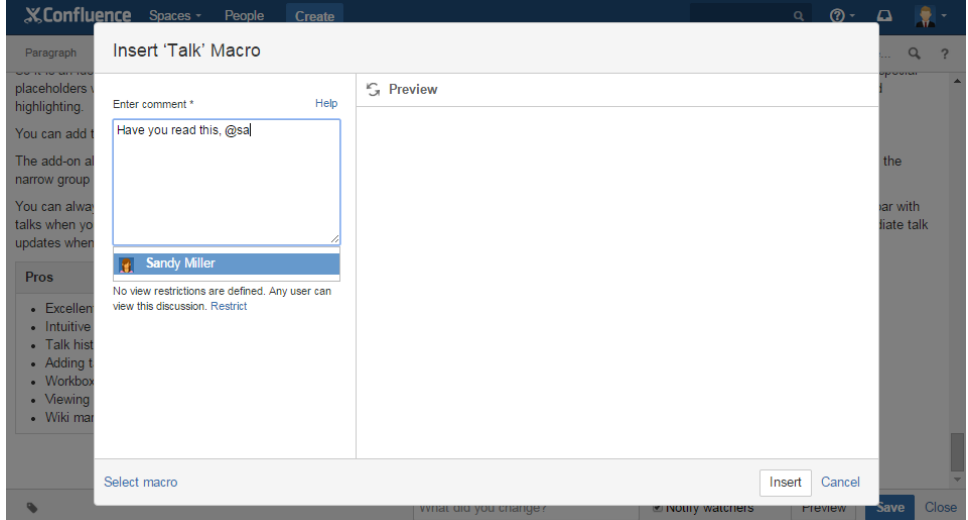

3. Click **Insert**.

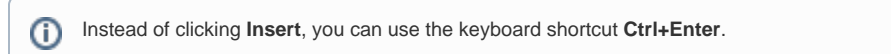

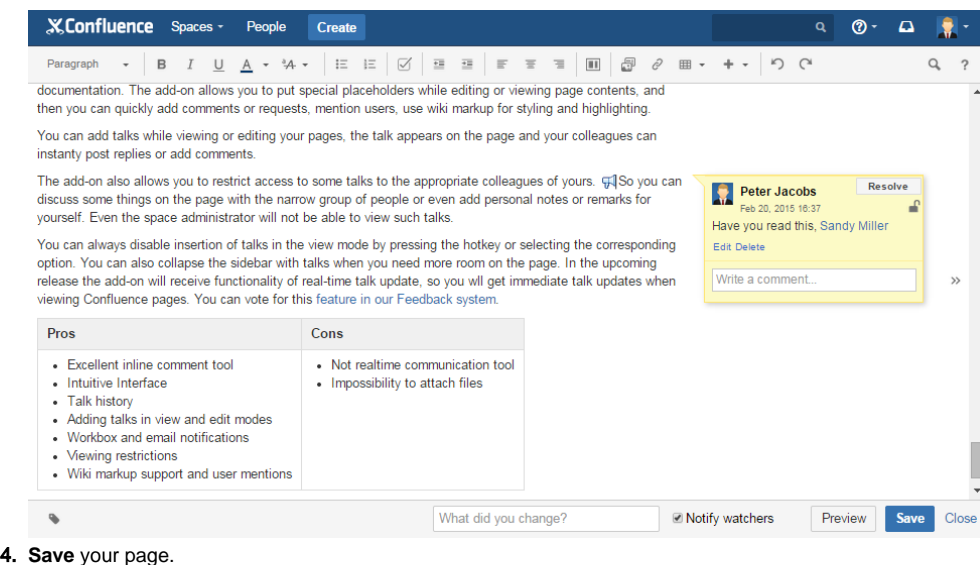

## <span id="page-4-0"></span>Via button in the editor toolbar

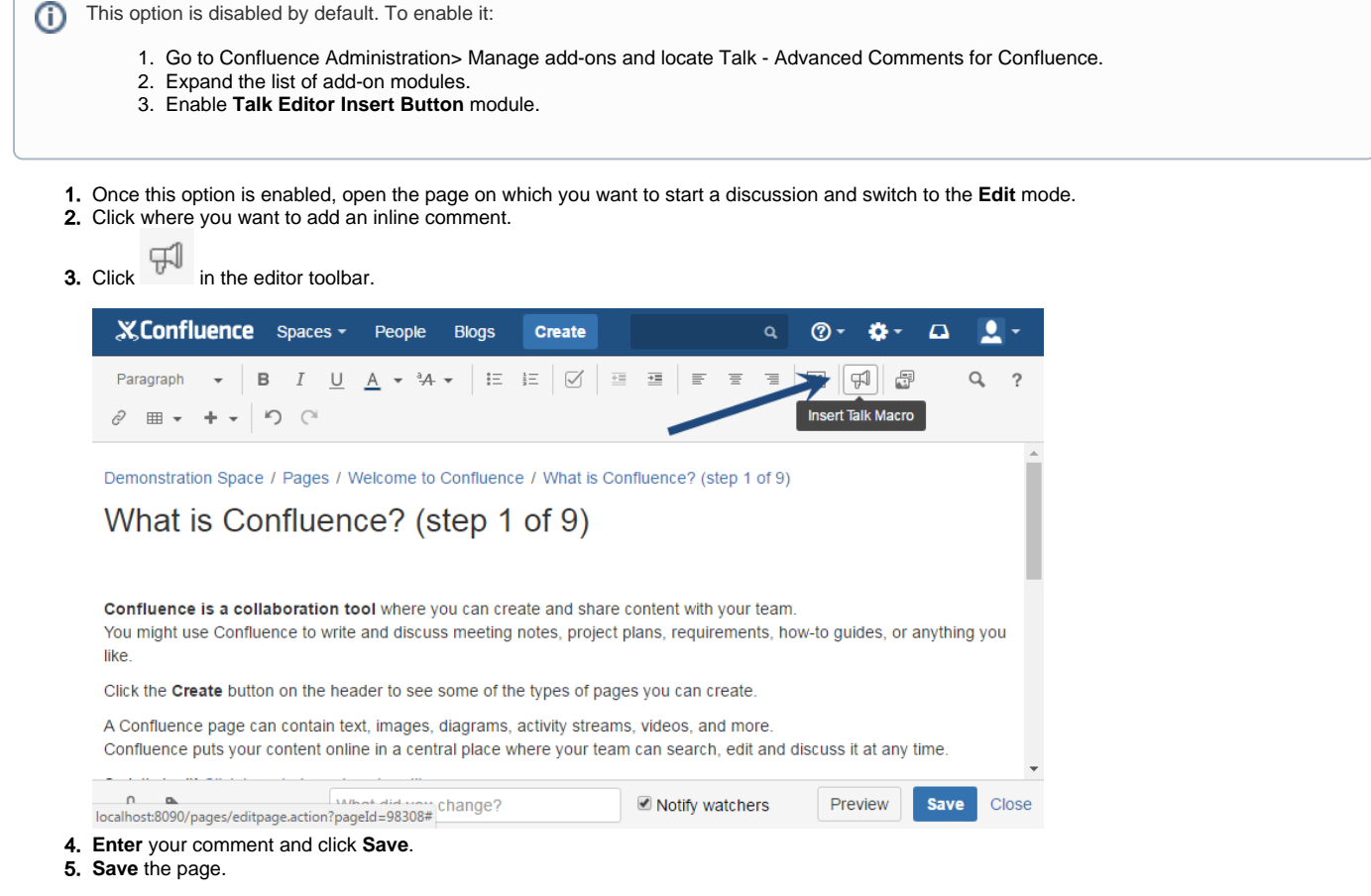